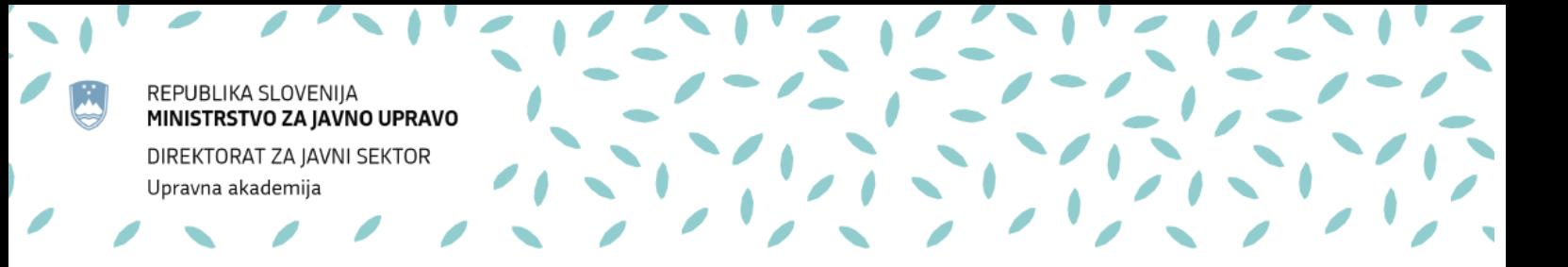

## **KAHOOT! – KRATKA NAVODILA**

November 2020

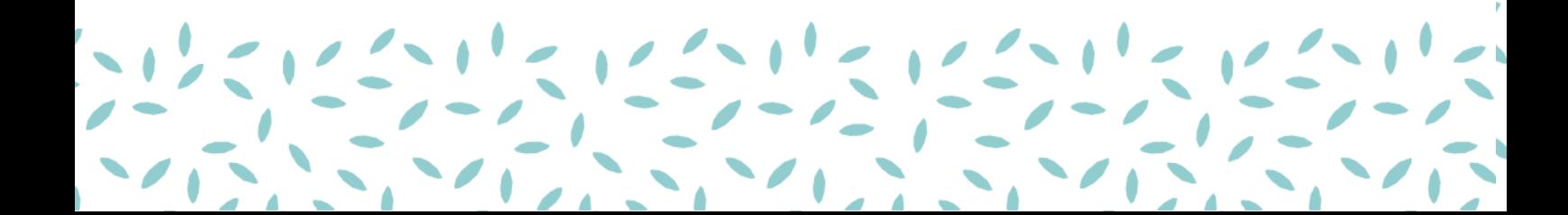

Kahoot! je preprosto spletno orodje (storitev), ki služi kot pripomoček za popestritev učenja (v obliki kviza), pridobivanju povratnih informacij s strani udeležencev dogodka ipd. Za izvedbo potrebujete vsaj dve elektronski napravi (računalnik, pametni telefon, tablica). Ena od naprav bo kviz »vodila«, druge naprave pa bodo odgovarjale na vprašanja. Za igranje kviza ne potrebujete nobenega računa. Primer priprave kviza.

1. Gremo na [www.kahoot.com](http://www.kahoot.com/) in se prijavimo z uporabniškim imenom in geslom (če ga še nimamo, ga lahko ob prijavi naredimo. Za prijavo pa lahko uporabimo tudi svoj Google ali Facebook račun).

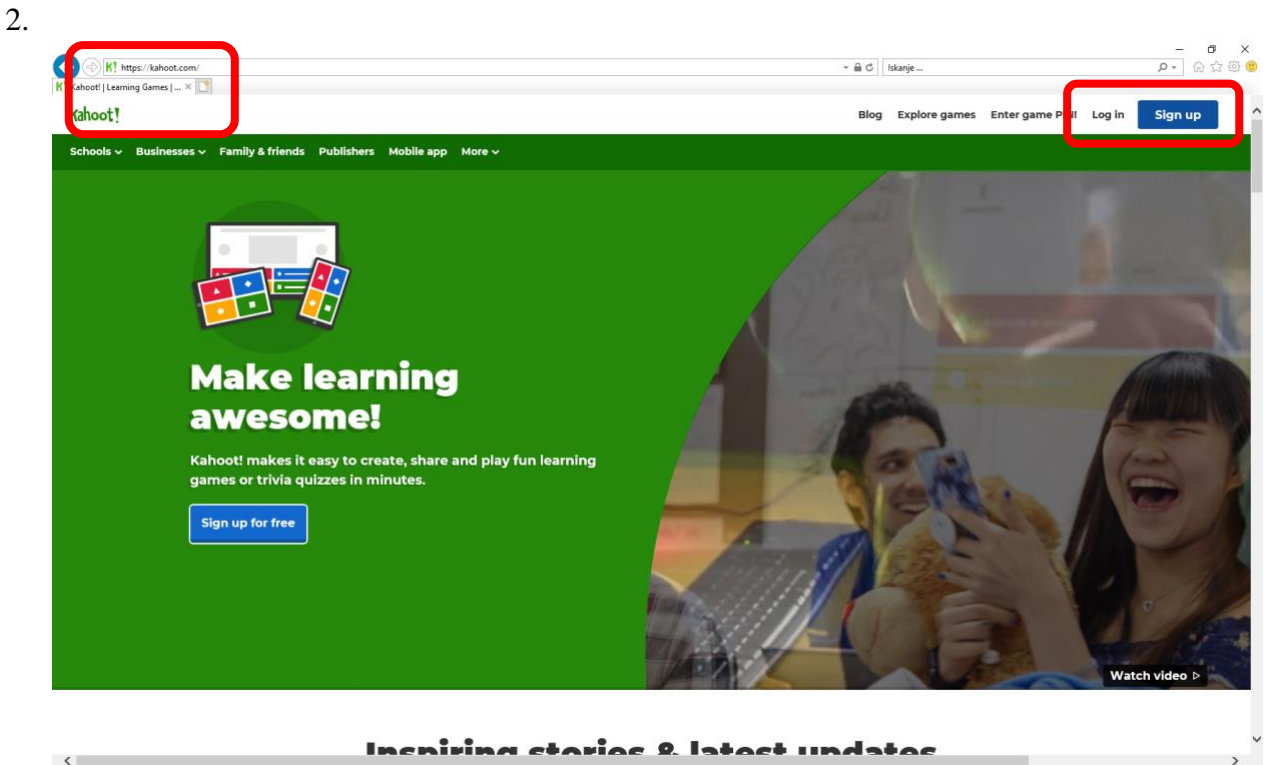

2

3. Po prijavi se prikaže začetna stran z vsemi javnimi kvizi. Tiste, ki smo že sami naredili, vidimo pod razdelkom *Kahoots*. Že želimo ustvariti novega, kliknemo na *Create*.

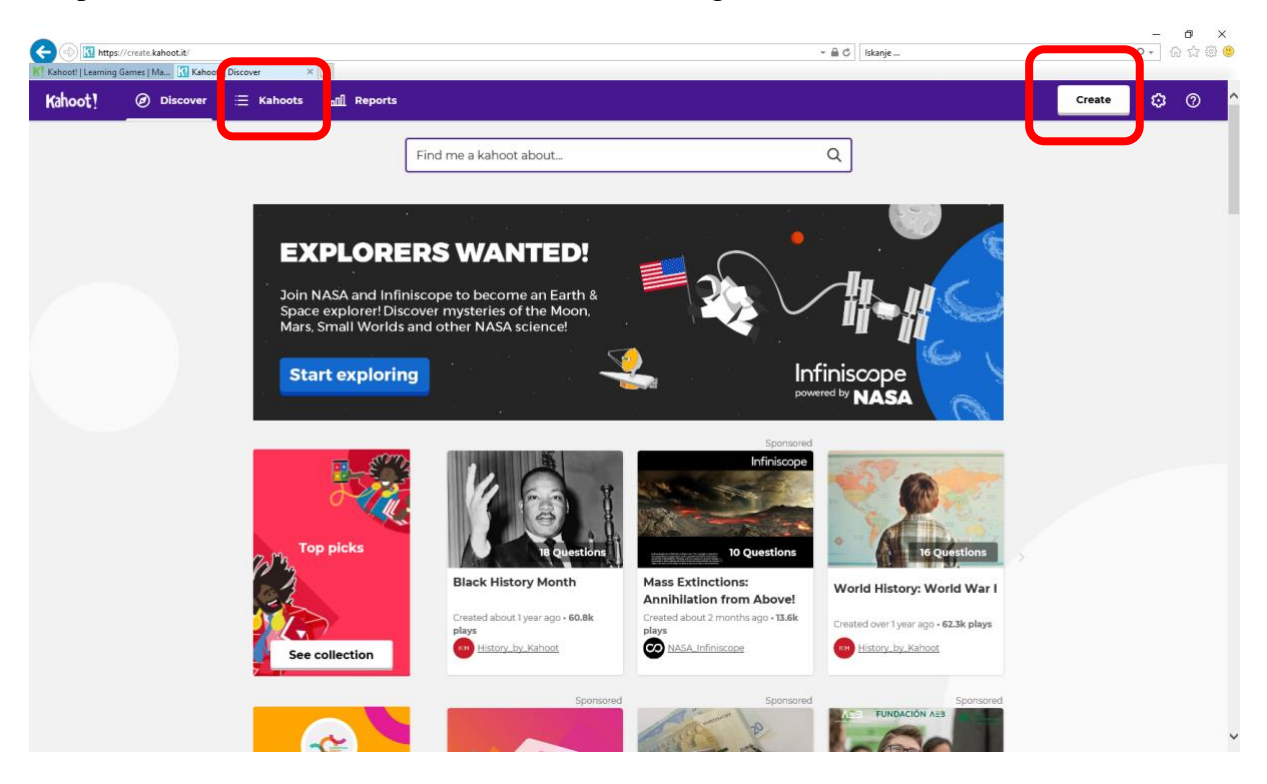

- 4. Recimo, da želimo ustvariti povsem nov kviz (*Kahoot*) z imenom »Testni kviz«. Kliknemo *Create* in izberemo tip dejavnosti, ki jo bomo ustvarili*:*
	- *− Quiz,* če želimo ustvariti kviz,
	- *− Jumble*, če želimo ustvariti dejavnost, kjer udeleženci razvrščajo odgovore po vrstnem redu,
	- *− Survey,* če želimo ustvariti povratno informacijo s strani udeležencev (njihovo mnenje).

V našem primeru izberemo *Quiz.*

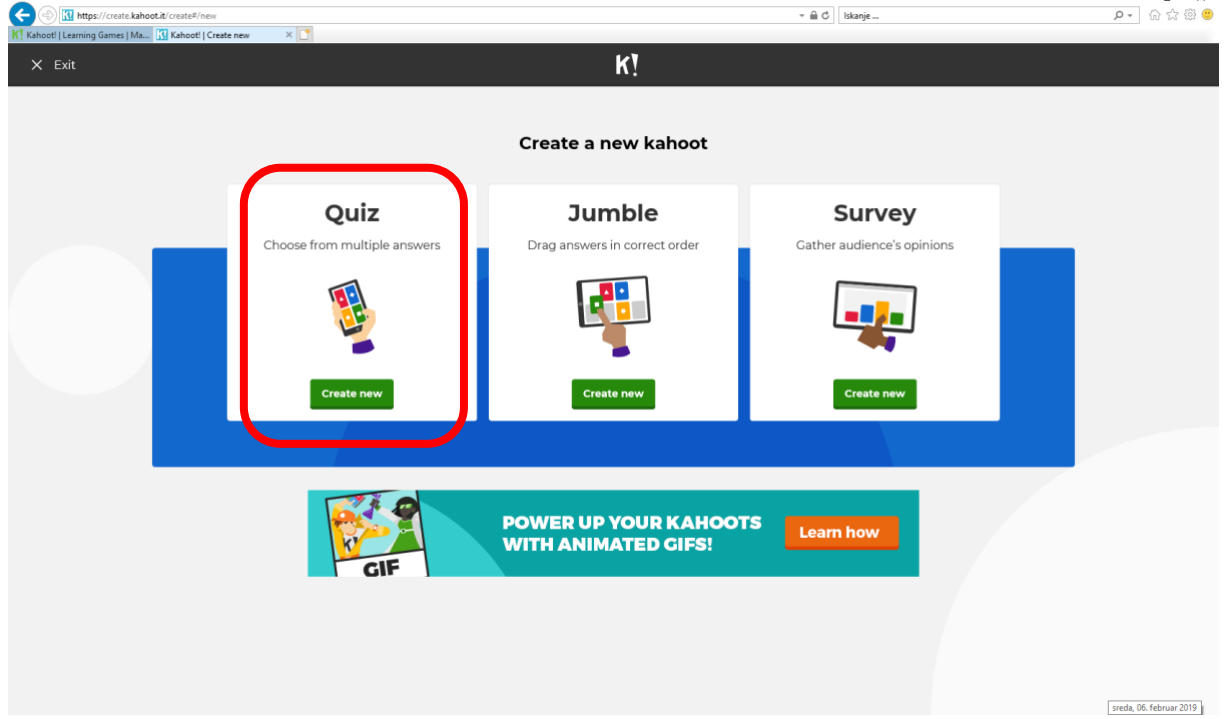

- 5. S tem ko izberemo tip dejavnosti Quiz, se nam odpre okno, v katerem določimo osnovne lastnosti kviza:
	- − *Title* določimo naslov kviza
	- − *Description* kviz opišemo s ključnimi besedami
	- − *Visible to*: *only me* (kviz bo viden samo ljudem, ki jim bomo poslali povezavo), *everyone* (kviz bo viden vsem, ki uporabljajo Kahoot)
	- − *Language* določimo jezik
	- − *Audience*  komu je kviz namenjen

Ko zaključimo, kliknemo na *Ok, go.*

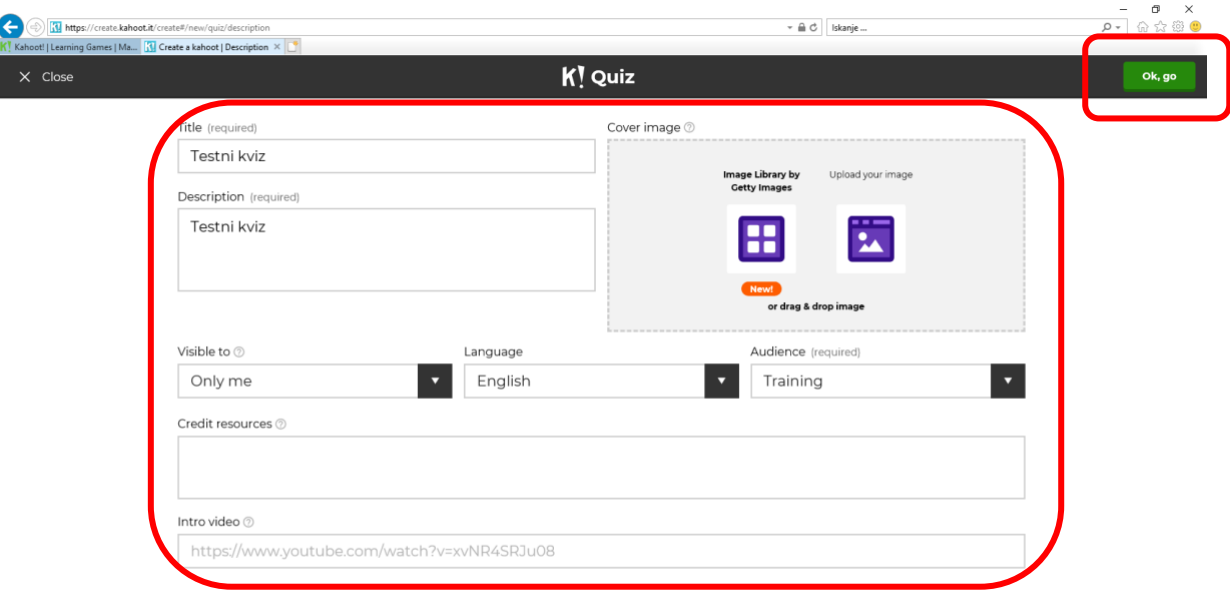

6. Odpre se stran *Game creator*, na kateri lahko ustvarjamo vprašanja. Za novo vprašanje kliknemo na *Add question*.

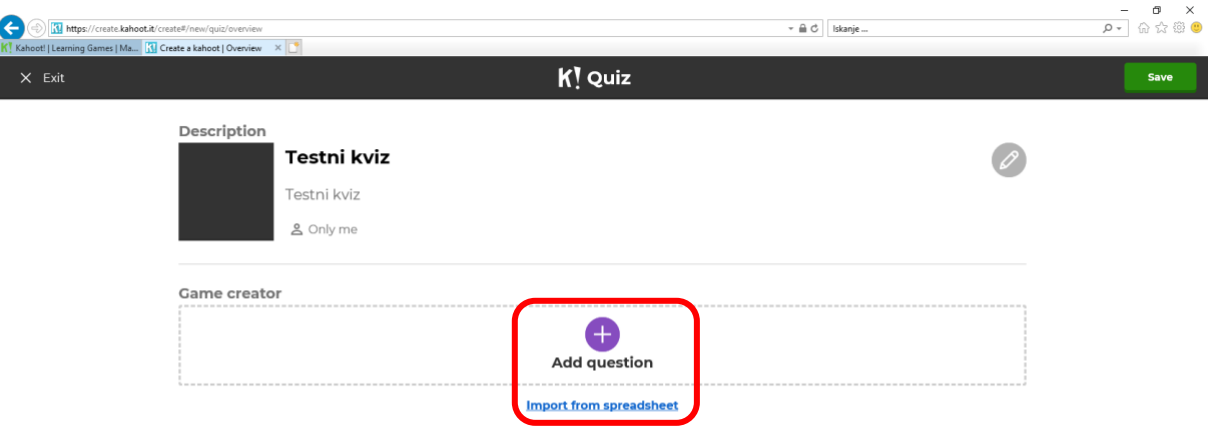

- 7. Odpre se stran posameznega vprašanja, na kateri določimo vprašanje in njegove lastnosti:
	- a. *Question*  vpišemo vprašanje
	- b. *Time limit* čas, ki ga bodo imeli na voljo udeleženci za vnos/izbiro odgovora
	- *c. Award points*  označite Y*ES*, če se vprašanje točkuje, sicer pa *NO*
	- d. *Media*  izberemo, če bi želeli dodati k vprašanju sliko, video
	- e. *Answer 1*  Answer 4: določimo možne odgovore pri pravilnih odgovorih
	- f. *Credit resources*  vir in lastništvo gradiva

Ko zaključimo z vnosom vprašanja, kliknemo na *Next.*

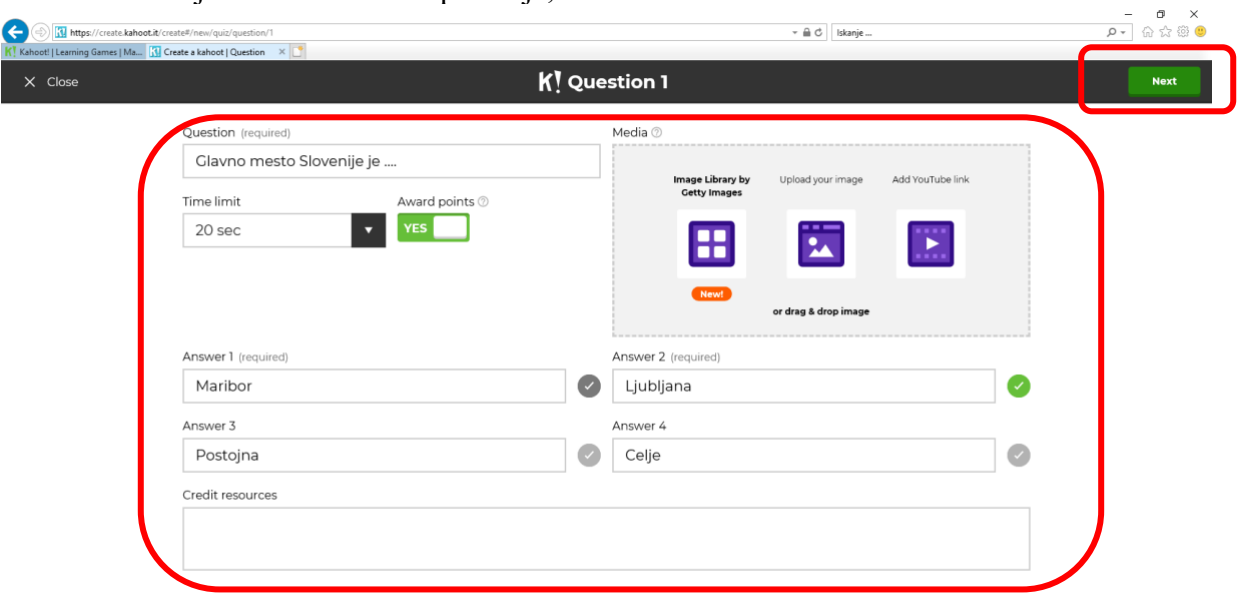

8. Vrnemo se na *Game Creator,* torej lahko dodamo novo vprašanje itd. Ko zaključimo z vnosom vprašanj kliknemo na *Save* (desno zgoraj).

Ko kviz shranimo, se nam pojavi več možnosti:

*−* lahko nadaljujemo z urejanjem kviza (*Edit it*),

Nova obvestila: 14

- *−* lahko pregledamo kviz, kako bo videti (*Preview it*),
- *−* lahko ga predvajamo (*Play it*),
- *−* lahko ga delimo (*Share it*)

Če kliknemo na *I´m done*, se vrnemo na začetni meni, kjer je seznam vseh naših kvizov. Če želimo predvajati narejeni kviz, izberemo *Play it.*

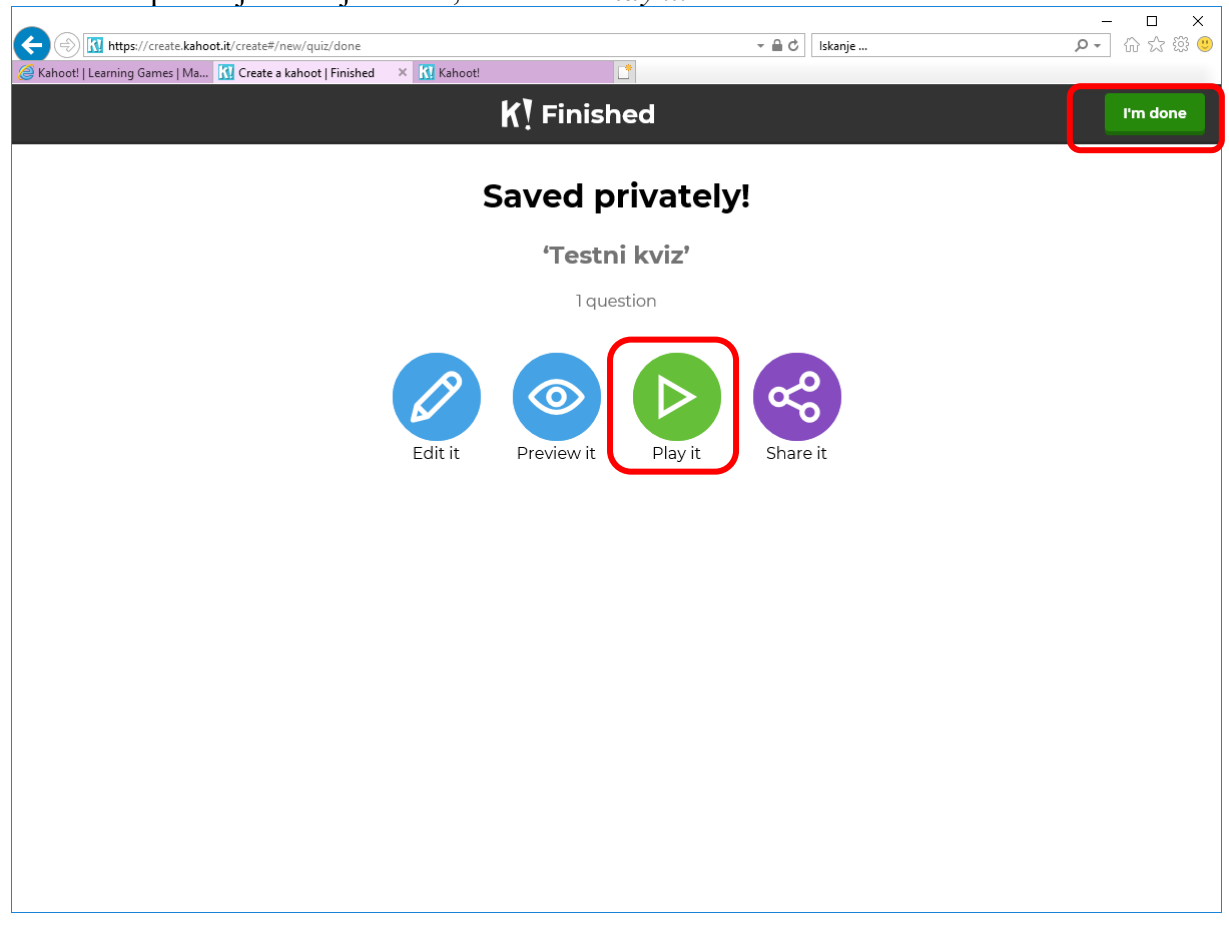

9. Določimo samo še, kako bo kviz ob točno tej ponovitvi videti, in izberemo način predstavitve – izberemo *Classic*.

Podrobnejša navodila so na povezavi:<https://kahoot.com/help/>

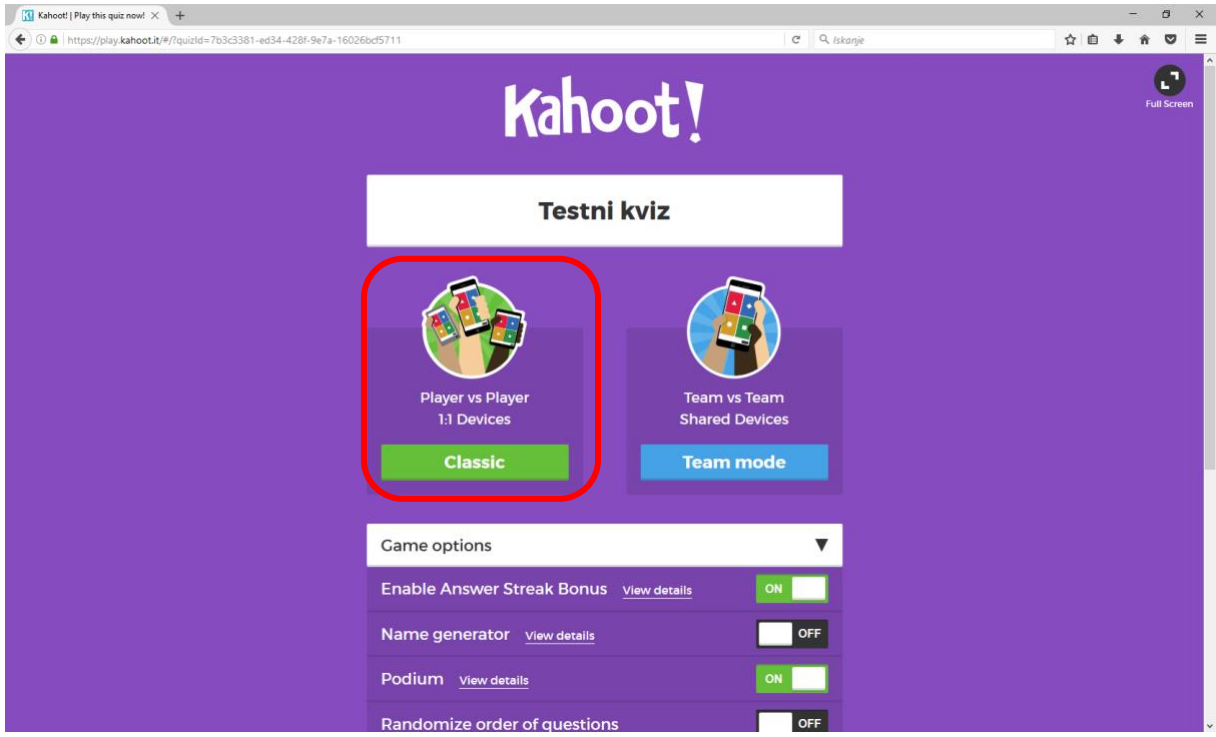

10. Pojavi se začetna stran kviza z navodilom za uporabnike, kako se prijavijo v kviz: gredo na spletno stran kahoot.it ali pa vstopijo preko aplikacije Kahoot! ter vnesejo število igre (*Game PIN*) – v našem primeru: *42055*. Ob prijavi vsak igralec vpiše tudi svoje ime. Ko so vsi igralci prijavljeni, predavatelj klikne na *Start.*

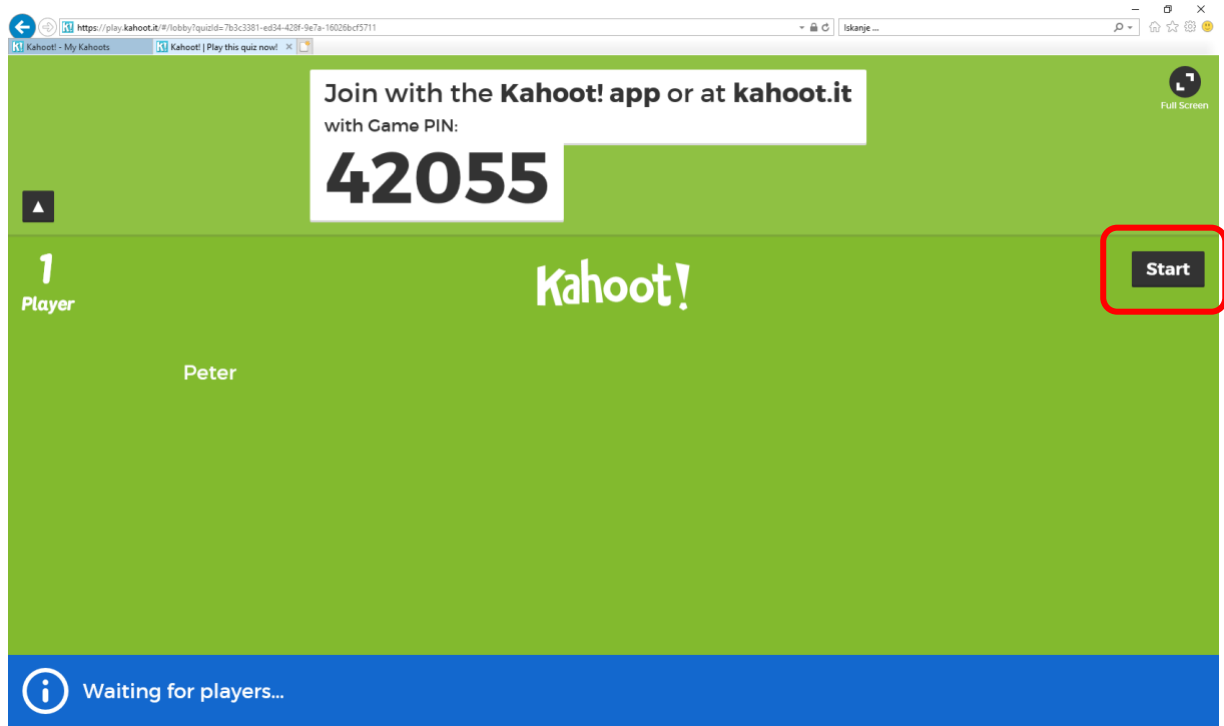

11. S klikom na gumb *Start* se sproži predvajanje prvega vprašanja. Pokaže se vprašanje in možni odgovori, prične teči čas, ki ga imajo udeleženci za odgovor.

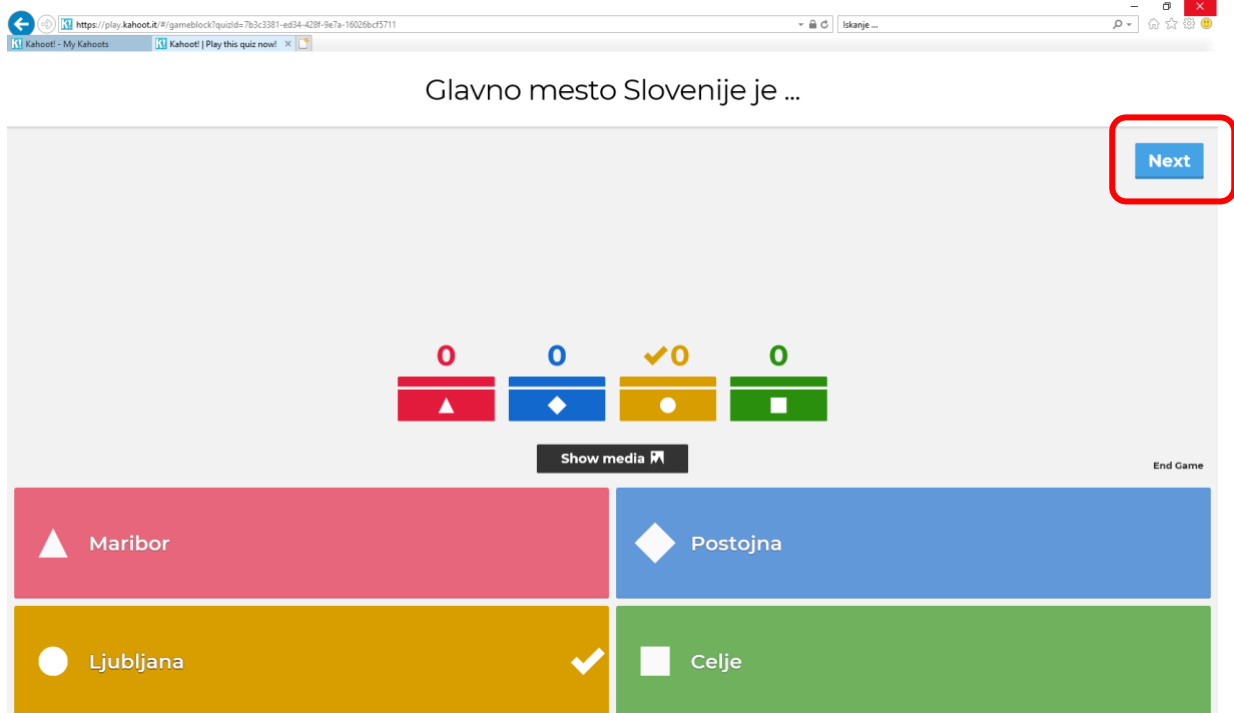

Igralci na svoji napravi vidijo štiri barve z različimi liki, ki ponazarjajo posamezne možne odgovore. Udeleženec izbere odgovor, za katerega meni, da je pravilen. Ko preteče čas, se na zaslonu pojavijo vsi oddani rezultati.

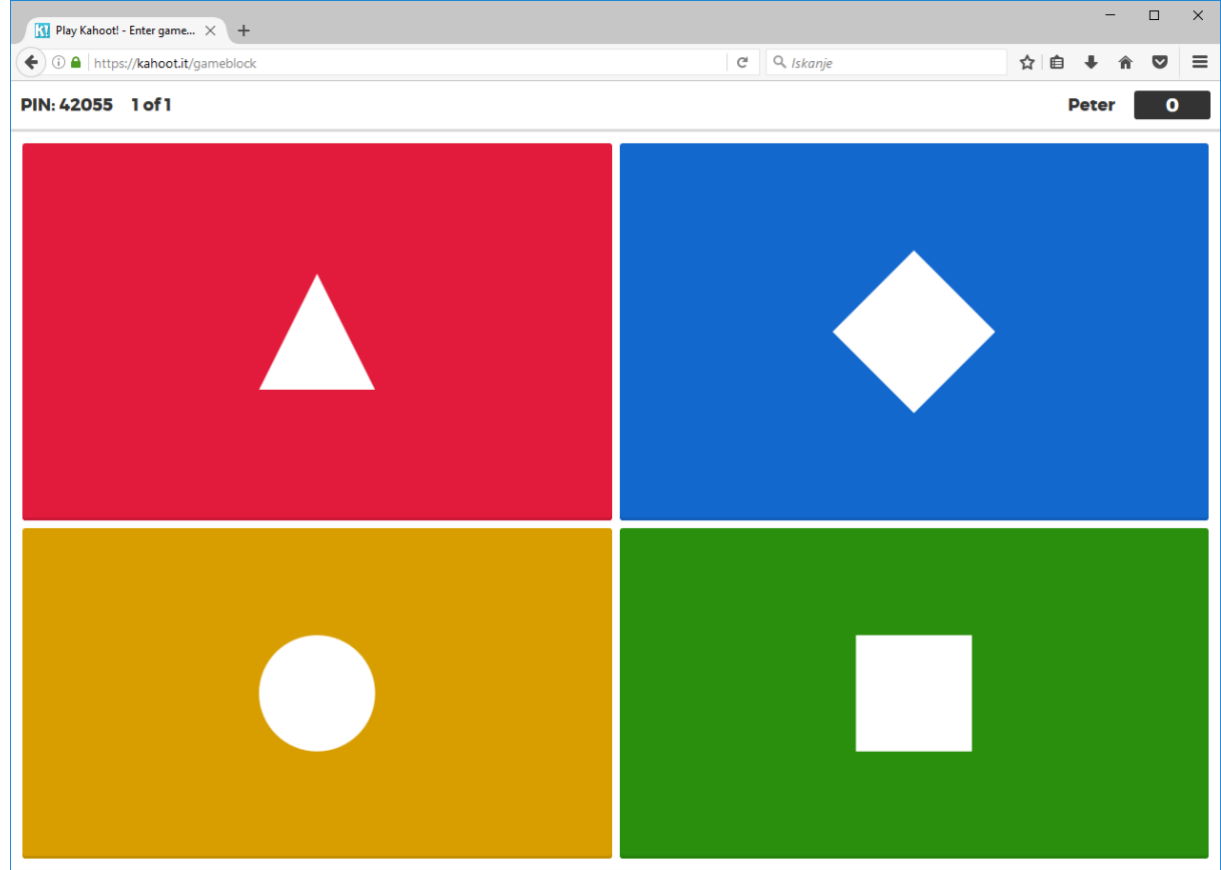

12. Če ima kviz več vprašanj, za nadaljevanje kliknemo na gumb *Next.*